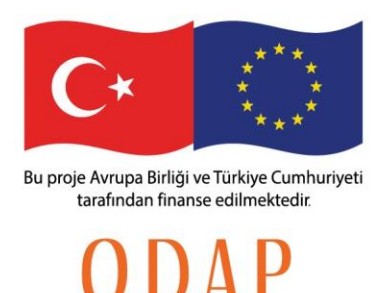

### **Erken Uyarı Sistemi Yardım Dosyası**

#### **Erken Uyarı Sistemi (EUS) nedir?**

Erken Uyarı Sistemi, öğrencilerin belirlenen göstergelere göre verilerini toplayıp, bu verileri analiz ederek okul terki risklerini hesaplayan, her bir öğrenciye riskli bulunduğu alanlara göre önleme yöntemleri sunan ve tüm bu veriler ışığında detaylı raporlarla okul idarecilerini yönlendiren yazılım destekli izleme ve değerlendirme sistemidir.

Bu yazılım, pilot okullarda erken okul terki riski olan öğrencilerin belirlenmesi ve bu öğrencilere ODAP Projesi kapsamında uygulanacak önleme yöntemleri ile risklerinin azaltılmasına yönelik çalışmaların yapılmasına destek vermesi amacıyla oluşturulmuştur.

EUS Yazılımı, modern bir arayüz ve mimari ile hazırlanmıştır. Yazılımın içerdiği tüm değişkenlerin dinamik olarak değiştirilmesine olanak verecek ekranlar programın içerisinde yer almaktadır. Böylece uzun vadede yazılımın sürdürülebilirliğinin sağlanması amaçlanmıştır. Yazılım toplamda 31 veritabanı tablosu ve 28 modülden oluşmaktadır. Yazılım içerisinde 7 ana başlık altında 29 gösterge tanımlanmıştır. Öğrencilerin risk durumları, lineer regresyon teknikleri kullanılarak bu göstergelere ait değerleri üzerinden hesaplanmaktadır. Ayrıca dönemsel olarak öğrencilerdeki değişim sistem içerisinde gözlemlenebilecektir.

#### **Erken Uyarı Sistemi Fonksiyonları**

Erken Uyarı Sistemi hem kullanıcılar hem de sistem yöneticileri için kullanabilecekleri birçok özellik sunar. Aşağıda hem yöneticiler için hazırlanan, hem de okul kullanıcıları için hazırlanan modüllerin listesini, ekran görüntülerini ve açıklamalarını bulabilirsiniz:

#### **Genel Arayüz Yapısı**

Sistemin kullanıcı arayüzü, üstte genel bir başlık alanı, sol tarafta bir menü ve sağ tarafta içeriklerin yer aldığı bölümlerden oluşmaktadır. Kullanıcılar yetkilerine göre ilgili menü bağlantılarına sol taraftaki menüden ulaşabilirler. Menüden herhangi bir bağlantıya tıklandığında sağ bölümde ilgili ekran açılmaktadır. Okullar sadece Okul menüsünü görecek olup, Bakanlık ve Teknik Destek Ekibi (TDE) Yönetici İşlemleri menüsünü de göreceklerdir.

Öğrenciler için hazırlanan özel ekranlar dışında bulunan tanımlama ekranlarında, listeleme yapma, yeni kayıt oluşturma, güncelleme yapma özellikleri bulunmaktadır.

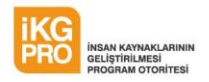

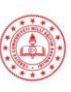

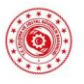

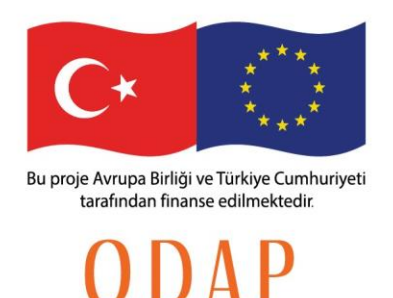

#### **YÖNETİCİ MODÜLLERİ**

#### **Sömestr Tanımlama Modülü**

Sömestr tanımlama modülü aracılığıyla her senenin dönemleri sisteme tanımlanır. Öğrencilerin bilgileri dönemsel bazlı olarak bu modülde tanımlanan bilgilere göre doldurulur. Yönetici rolündeki kullanıcı bu modülde yeni sömestr tanımlayabilir, mevcut bir sömestr kaydını güncelleyebilir ya da ilgili dönemi aktif hale getirebilir.

Bu ekranda yeni bir kayıt yapmak için "Yeni Kayıt" butonuna tıklayıp, açılan pencerede gerekli bilgileri doldurduktan sonra "Kaydet" butonuna tıklamak yeterli olacaktır.

Mevcuttaki bir kayıt üzerinde güncelleme yapmak için "Düzenle" butununa tıkladığınızda, açılan pencerede ilgili kayda ilişkin bilgileri görüntüleyebilirsiniz. Bu bilgilerde gerekli değişiklikleri yaptıktan sonra "Kaydet" butonuna tıklayarak bilgileri güncelleyebilirsiniz.

Bir sömestr kaydınız aktif sömestr haline getirmek için kayıt satırında bulunan "Aktive Et" butonuna tıklamanız yeterli olacaktır.

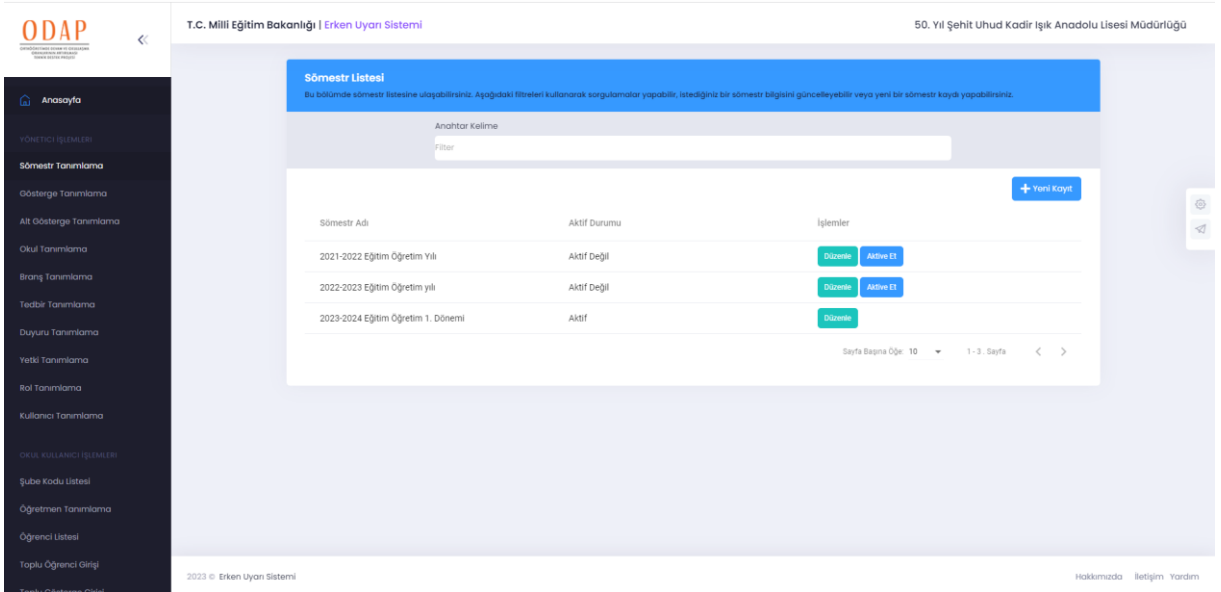

#### **Gösterge Tanımlama Modülü**

Gösterge tanımlama modülü aracılığıyla ana göstergeler sisteme tanımlanır. Her bir gösterge için riske etki edeceği ağırlığı da bu modül aracılığıyla belirlenir. Yönetici rolündeki kullanıcı bu modülde yeni bir gösterge tanımlayabilir, mevcut bir gösterge kaydını güncelleyebilir. Bölgesel riskler haricindeki tüm göstergeler Bakanlık ve TDE tarafından belirlenerek girilecektir.

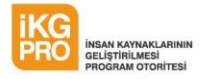

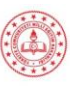

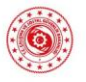

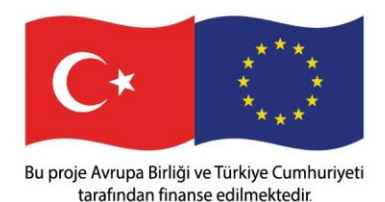

Bu ekranda yeni bir kayıt yapmak için "Yeni Kayıt" butonuna tıklayıp, açılan pencerede gerekli bilgileri doldurduktan sonra "Kaydet" butonuna tıklamak yeterli olacaktır.

Mevcuttaki bir kayıt üzerinde güncelleme yapmak için "Düzenle" butonuna tıkladığınızda, açılan pencerede ilgili kayda ilişkin bilgileri görüntüleyebilirsiniz. Bu bilgilerde gerekli değişiklikleri yaptıktan sonra "Kaydet" butonuna tıklayarak bilgileri güncelleyebilirsiniz.

Bu bölümde tanımlanan göstergeleri ağırlıkları toplamı 100'ü geçemez. Toplam ağırlık 100'ü geçmesi durumunda sistem kaydı tamamlamayacak ve uyarı verecektir.

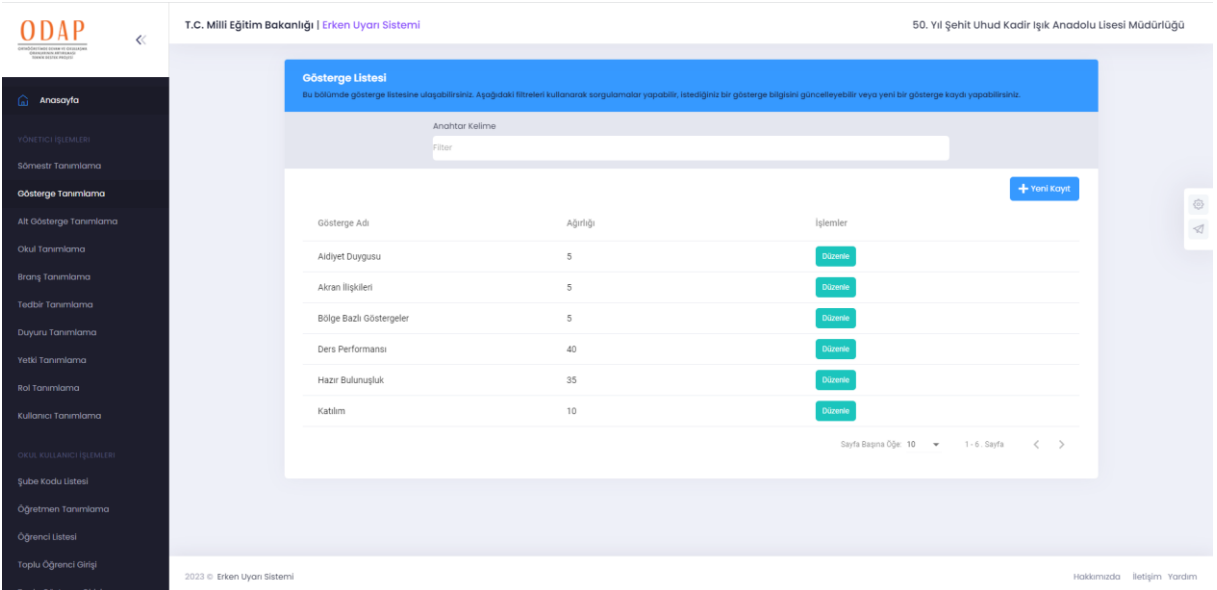

#### **Alt Gösterge Tanımlama Modülü**

Alt gösterge tanımlama modülü aracılığıyla alt göstergeler sisteme tanımlanır. Her bir alt gösterge için ana gösterge içindeki ağırlığı da bu modül aracılığıyla belirlenir. Yönetici rolündeki kullanıcı bu modülde yeni bir alt gösterge tanımlayabilir, mevcut bir alt gösterge kaydını güncelleyebilir. Bu göstergeler öğrenci için derecelendirildiğinde risk puanları sistem tarafından otomatik olarak hesaplanır. Sistemin sürdürülebilirliğini sağlamak açısından bu modüldeki her değer ihtiyaç duyulduğunda sistem yöneticileri tarafından değiştirilebilir.

Bu ekranda yeni bir kayıt yapmak için "Yeni Kayıt" butonuna tıklayıp, açılan pencerede gerekli bilgileri doldurduktan sonra "Kaydet" butonuna tıklamak yeterli olacaktır.

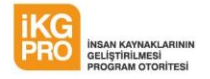

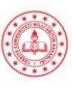

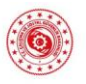

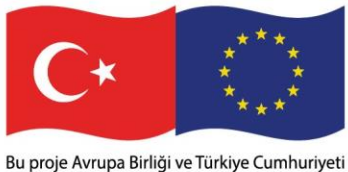

tarafından finanse edilmektedir

Bu bölümde tanımlanan alt göstergelerin (bağlı bulunduğu göstergeye grup olarak) toplamı 100'ü geçemez. Örneğin "Katılım" ana göstergesine bağlı alt göstergelerin ağırlıkları toplamı 100 olmalıdır. Ağırlıkların toplamı 100'ü geçmesi durumunda kayıt tamamlanmayacak ve sistem uyarı verecektir.

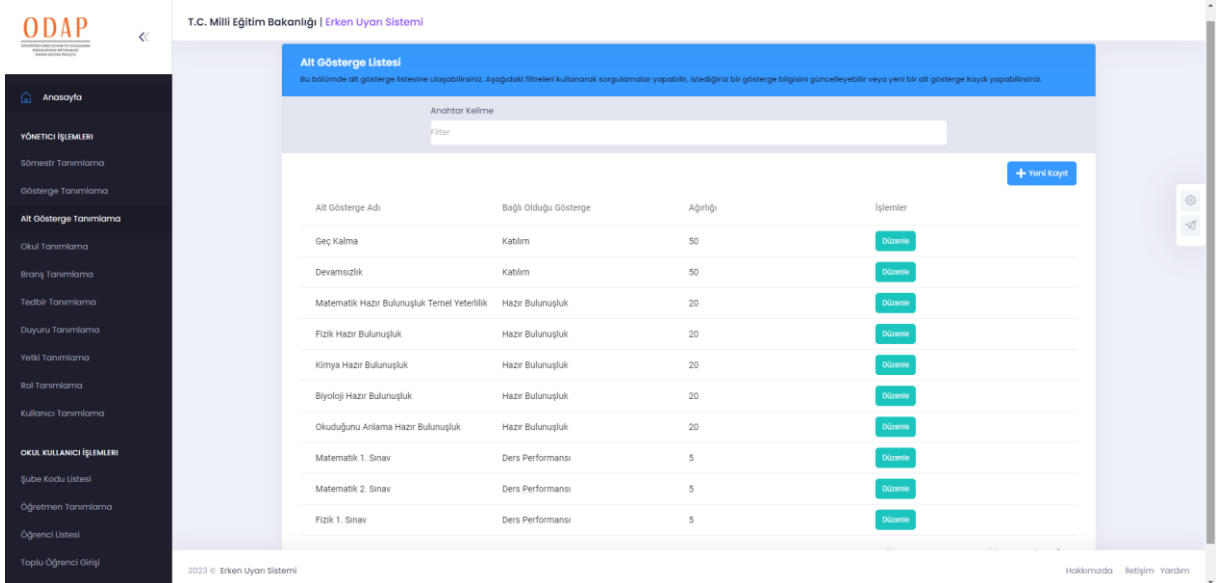

#### **Okul Tanımlama Modülü**

Okul tanımlama modülü aracılığıyla okullar sisteme tanımlanır. Yönetici yetkisindeki kullanıcı bu modülde yeni bir okulu sisteme tanımlayabilir, mevcut bir okul kaydını güncelleyebilir. Böylelikle sistemin sadece pilot okullarda değil, ilerleyen zamanda tüm okullarda kullanılabilir olması sağlanmıştır.

Bu ekranda yeni bir kayıt yapmak için "Yeni Kayıt" butonuna tıklayıp, açılan pencerede gerekli bilgileri doldurduktan sonra "Kaydet" butonuna tıklamak yeterli olacaktır.

![](_page_3_Picture_9.jpeg)

![](_page_3_Picture_10.jpeg)

![](_page_3_Picture_11.jpeg)

![](_page_4_Picture_0.jpeg)

#### **Branş Tanımlama Modülü**

Branş tanımlama modülü aracılığıyla Öğretmen tanımlamalarında kullanılan braşlar sisteme tanımlanır. Yönetici rolündeki kullanıcı bu modülde yeni bir branş tanımlayabilir, mevcut bir branş kaydını güncelleyebilir.

Bu ekranda yeni bir kayıt yapmak için "Yeni Kayıt" butonuna tıklayıp, açılan pencerede gerekli bilgileri doldurduktan sonra "Kaydet" butonuna tıklamak yeterli olacaktır.

![](_page_4_Picture_5.jpeg)

![](_page_4_Picture_6.jpeg)

![](_page_4_Picture_7.jpeg)

![](_page_5_Picture_0.jpeg)

#### **Tedbir Tanımlama Modülü**

Tedbir tanımlama modülü aracılığıyla tedbirler sisteme tanımlanır. Bu tedbirler alt göstergelere bağlı olarak tanımlanır. Böylece öğrencinin risk puanına yüksek etkisi olan göstergeler belirlenip, buna uygun tedbirler sistem tarafından otomatik olarak önerilir. Yönetici rolündeki kullanıcı bu modülde yeni bir tedbir tanımlayabilir, mevcut bir tedbir kaydını güncelleyebilir.

Bu ekranda yeni bir kayıt yapmak için "Yeni Kayıt" butonuna tıklayıp, açılan pencerede gerekli bilgileri doldurduktan sonra "Kaydet" butonuna tıklamak yeterli olacaktır.

![](_page_5_Picture_5.jpeg)

![](_page_5_Picture_6.jpeg)

![](_page_5_Picture_7.jpeg)

![](_page_6_Picture_0.jpeg)

![](_page_6_Picture_50.jpeg)

#### **Duyuru Tanımlama Modülü**

Anasayfada bütün okulların ekranlarına düşen duyurular bu modül aracılığıyla tanımlanır. Sistem yöneticisi, bir başlık, içerik ve kapanış tarihi girerek sisteme yeni bir duyuru ekleyebilir. Eklenen duyurular, kapanış tarihi gelene kadar tüm okulların anasayfalarında görüntülenir.

Bu ekranda yeni bir kayıt yapmak için "Yeni Kayıt" butonuna tıklayıp, açılan pencerede gerekli bilgileri doldurduktan sonra "Kaydet" butonuna tıklamak yeterli olacaktır.

![](_page_6_Picture_7.jpeg)

![](_page_6_Picture_8.jpeg)

![](_page_6_Picture_9.jpeg)

![](_page_7_Picture_42.jpeg)

#### **Yetki Tanımlama Modülü**

Bu modül aracılığıyla, sistem yöneticisi diğer kullanıcı rollerinde hangi işlemlerin yapılabileceğini belirler. Bir rol seçildiğinde ekran görüntüsünde olduğu gibi, modül listesi görüntülenir. Her modül için görüntüleme ve kayıt yapma izinleri verilebilir veya kaldırılabilir.

Bu işlemi yapabilmek için öncelikle açılan kutudan bir yetki tipi seçmelisiniz. Bir yetki tipini seçtiğinizde ekranın alt kısmına yetki düzenlemesi yapılabilecek modüllerin listesi açılacaktır. Bu listede her bir modül için "Kayıt yapabilir" ve "Görüntüleyebilir" seçeneklerinden dilediğiniz seçip sayfanın en altındaki "Kaydet" butonuna basmanız yeterli olacaktır. Daha sonra yetkileri aynı ekrandan aynı işlemleri yaparak düzenleyebilirsiniz.

![](_page_7_Picture_4.jpeg)

![](_page_7_Picture_5.jpeg)

![](_page_7_Picture_6.jpeg)

![](_page_8_Picture_0.jpeg)

![](_page_8_Picture_54.jpeg)

#### **Rol Tanımlama Modülü**

Bu modül aracılığıyla sistem yöneticisi, sistem içerisinde yeni kullanıcı rolleri tanımlayabilir. Bu roller tanımlandıktan sonra yetki tanımlama ekranından ilgili role kullanım hakları verilmelidir.

Bu ekranda yeni bir kayıt yapmak için "Yeni Kayıt" butonuna tıklayıp, açılan pencerede gerekli bilgileri doldurduktan sonra "Kaydet" butonuna tıklamak yeterli olacaktır.

Mevcuttaki bir kayıt üzerinde güncelleme yapmak için "Düzenle" butonuna tıkladığınızda, açılan pencerede ilgili kayda ilişkin bilgileri görüntüleyebilirsiniz. Bu bilgilerde gerekli değişiklikleri yaptıktan sonra "Kaydet" butonuna tıklayarak bilgileri güncelleyebilirsiniz.

Tanımlanan bu rollere yetki tanımlama ekranından gerekli yetkilerin verilmesi gerektiği unutulmamalıdır.

![](_page_8_Picture_8.jpeg)

![](_page_8_Picture_9.jpeg)

![](_page_8_Picture_10.jpeg)

![](_page_9_Picture_0.jpeg)

#### **Kullanıcı Tanımlama Modülü**

Bu modül aracılığıyla, sistem yöneticisi tarafından istenilen rolde yeni kullanıcı sisteme tanımlanabilir.

Bu ekranda yeni bir kayıt yapmak için "Yeni Kayıt" butonuna tıklayıp, açılan pencerede gerekli bilgileri doldurduktan sonra "Kaydet" butonuna tıklamak yeterli olacaktır.

Mevcuttaki bir kayıt üzerinde güncelleme yapmak için "Düzenle" butonuna tıkladığınızda, açılan pencerede ilgili kayda ilişkin bilgileri görüntüleyebilirsiniz. Bu bilgilerde gerekli değişiklikleri yaptıktan sonra "Kaydet" butonuna tıklayarak bilgileri güncelleyebilirsiniz.

Burada tanımlanan kullanıcılar belirlenen rollere ve okullara göre ekranlarında ilgili okul ve yetkiler değişkenlik gösterecektir.

![](_page_9_Picture_6.jpeg)

![](_page_9_Picture_7.jpeg)

![](_page_9_Picture_8.jpeg)

![](_page_10_Picture_0.jpeg)

tarafından finanse edilmektedir.

### ODAP

![](_page_10_Picture_61.jpeg)

#### **OKUL KULLANICISI MODÜLLERİ**

#### **Şube Kodu Tanımlama Modülü**

Bu modül okulların aktif şubelerini sisteme tanımlamaları için hazırlanmıştır. Bu modülden okullar, istedikleri zaman yeni bir şube ekleyebilir yada güncelleme yapabilirler.

Bu ekranda yeni bir kayıt yapmak için "Yeni Kayıt" butonuna tıklayıp, açılan pencerede gerekli bilgileri doldurduktan sonra "Kaydet" butonuna tıklamak yeterli olacaktır.

Mevcuttaki bir kayıt üzerinde güncelleme yapmak için "Düzenle" butonuna tıkladığınızda, açılan pencerede ilgili kayda ilişkin bilgileri görüntüleyebilirsiniz. Bu bilgilerde gerekli değişiklikleri yaptıktan sonra "Kaydet" butonuna tıklayarak bilgileri güncelleyebilirsiniz.

Bu ekran dışında toplu öğrenci girişi ekranından öğrenciler eklendiğinde bu listede olmayan ancak toplu girişte bulunan şubeler otomatik olarak sisteme eklenecektir.

![](_page_10_Picture_10.jpeg)

![](_page_10_Picture_11.jpeg)

![](_page_10_Picture_12.jpeg)

![](_page_11_Picture_0.jpeg)

tarafından finanse edilmektedir.

![](_page_11_Picture_60.jpeg)

#### **Öğretmen Tanımlama Modülü**

Bu modülü aracılığıyla okullar bu projede görev alan öğretmenleri sisteme tanımlayabilirler.

Bu ekranda yeni bir kayıt yapmak için "Yeni Kayıt" butonuna tıklayıp, açılan pencerede gerekli bilgileri doldurduktan sonra "Kaydet" butonuna tıklamak yeterli olacaktır.

Mevcuttaki bir kayıt üzerinde güncelleme yapmak için "Düzenle" butonuna tıkladığınızda, açılan pencerede ilgili kayda ilişkin bilgileri görüntüleyebilirsiniz. Bu bilgilerde gerekli değişiklikleri yaptıktan sonra "Kaydet" butonuna tıklayarak bilgileri güncelleyebilirsiniz.

Bu ekranda tanımlanan öğretmenler öğrenci tanımlamasında ilgili öğrenciye atanabilecektir. Burada yapılan tanımlamayla, tanımlanan öğretmenin sisteme erişim yetkisi kazanmadığı unutulmamalıdır. İlgili öğretmene sisteme erişim bilgisi verilmesi isteniyorsa, yönetim ekranlarından mutlaka kullanıcı kaydı yapılmalıdır.

![](_page_11_Picture_8.jpeg)

![](_page_11_Picture_9.jpeg)

![](_page_11_Picture_10.jpeg)

![](_page_12_Picture_0.jpeg)

#### **Okul Bazlı Öğrenci Listesi**

Okul bazlı öğrenci listesi modülü, okulların seçtikleri şubedeki öğrencilerini liste şeklinde görmelerine olanak sağlar. Bu listede öğrencilerin risk puanları ve risk seviyeleri de yer alır. Kullanıcılar listeden istedikleri öğrencinin detay bilgilerine ulaşabilir, bilgilerinde güncelleme yapabilirler. Ayrıca bu modül aracılığıyla, kullanıcılar ilgili sınıf ve şubeye yeni öğrenci kaydını da yapabilirler.

Okul bazlı öğrenci listelerini görüntüleyebilmek için ilgili okulda sınıf ve şube seçimleri yaptıktan sonra "İleri" butonuna tıklayınız.

Açılacak ekranda öğrenciler öğrenci no - ad – soyad - risk puanı ve risk seviyesi bilgileriyle listelenecektir.

Listede öğrencileri risk puanına göre sıralamak için listenin üstünde bulunan risk puanı başlığına tıklamanız yeterlidir.

Bir öğrencinin detay bilgilerini görebilmek için "Detay" butonuna tıklayınız. Bir öğrencinin bilgilerini güncellemek için de "Düzenle" butonuna tıklayıp açılan ekranda bilgilerinde güncellemeler yapabilirsiniz.

![](_page_12_Picture_7.jpeg)

![](_page_12_Picture_8.jpeg)

![](_page_12_Picture_9.jpeg)

![](_page_13_Picture_0.jpeg)

Bu proje Avrupa Birliği ve Türkiye Cumhuriyeti tarafından finanse edilmektedir

### ODAP

![](_page_13_Picture_66.jpeg)

### **Toplu Öğrenci Girişi**

Bu modül kullanılarak okullar, belirlenen Excel formatında oluşturdukları öğrenci listelerini sisteme pratik bir şekilde yükleyebilirler. Doğru Excel formatında listeler yüklendikten sonra, ön izleme ekranından yükleyecekleri öğrencilerin bilgilerini görüntüleyip, dilerlerse bu bilgilerde değişiklik de yaparak yükleme işlemini tamamlayabilirler.

Öğrencileri toplu olarak yükleyebilmek için, öncelikle MEBBİS sisteminden aldığınız öğrenci bilgilerini excel formatında hazırlamanız gerekmektedir. Bu adımdan sonra açılan ekranda ilgili okul için "Dosya seçmek için tıklayınız" kutucuğuna tıkladıktan sonra ilgili dosyayı seçip "İleri" butonuna tıklayınız. Bu aşamada Excel'den alınan veriler, açılan ekranda bir liste olarak görüntülenecektir. Bilgileri kontrol edip düzenleme yapmak istediğiniz kayıtlarda düzenleme yaptıktan sonra, "Kaydet" butonuna tıklayarak öğrencilerinizi şube bilgileriyle beraber kaydedebilirsiniz.

![](_page_13_Picture_7.jpeg)

![](_page_13_Picture_8.jpeg)

![](_page_13_Picture_9.jpeg)

![](_page_14_Picture_0.jpeg)

Bu proje Avrupa Birliği ve Türkiye Cumhuriyeti tarafından finanse edilmektedir.

### ODAP

![](_page_14_Picture_54.jpeg)

#### **Toplu Gösterge Girişi**

Bir okulun seçilen bir şubesinde gösterge girişleri toplu olarak bu modül aracılığıyla yapılır. İstenen sınıf ve şube seçildikten sonra, kaydı girilmesi istenen gösterge de seçildiğinde öğrenci listesi ekranda görüntülenip, bilgiler pratik bir şekilde sisteme girilebilir.

Öğrencilerin gösterge bilgilerini toplu olarak girebilmek için, sınıf ve şube seçimleri yaptıktan sonra "İleri" butonuna tıklayınız. Açılan ekranda bilgilerini girmek istediğiniz göstergeyi seçtiğinizde, öğrenciler listelenecektir. Öğrencilerin isimlerinin karşılarındaki kutucuklara bilgi girişlerini yaptıktan sonra ekranın en altında yer alan "Kaydet" butonuna tıklayarak verilerin kaydını tamamlayabilirsiniz.

![](_page_14_Picture_55.jpeg)

![](_page_14_Picture_8.jpeg)

![](_page_14_Picture_9.jpeg)

![](_page_14_Picture_10.jpeg)

 $\frac{1}{2}$ 

![](_page_15_Picture_0.jpeg)

#### **Toplu Devamsızlık Girişi**

Toplu gösterge girişine benzer nitelikte hazırlanan modülde ilgili okulun ilgili şubesi için, belirlenen tarihe yönelik devamsızlık ve geç kalma bilgileri bu ekran aracılığıyla toplu olarak girilebilir.

Öğrencilerin devamsızlık bilgilerini toplu olarak girebilmek için, sınıf ve şube seçimleri yaptıktan sonra "İleri" butonuna tıklayınız. Açılan ekranda devamsızlık bilgilerini girmek istediğiniz tarihi seçtiğinizde, öğrenciler listelenecektir. Öğrencilerin isimlerinin altındaki kutucuklardan bilgi girişlerini yaptıktan sonra ekranın en altında yer alan "Kaydet" butonuna tıklayarak verilerin kaydını tamamlayabilirsiniz.

![](_page_15_Picture_75.jpeg)

#### **Öğrenci Rehberlik Bilgileri**

Rehber öğretmenler bu modül aracılığıyla öğrenciler ile ilgili tutmak istedikleri notları sisteme kaydedebilirler. Bu bilgiler ihtiyaç halinde geri dönüşümü olmaksızın sistem yöneticileri tarafından silinebilir.

Bir öğrenciye rehberlik bilgisi eklemek için, sınıf, şube ve öğrenci seçimleri yaptıktan sonra "İleri" butonuna tıklayınız. Açılan ekranda daha önceden öğrenci için girilen bilgiler görüntülenecektir. Ekranın alt kısmında yeni bilgi girişi için bir yorum kutusu bulunmaktadır. Bu kutuya bilgileri girip, "Kaydet" butonuna tıklayarak yeni bilgi girişini tamamlayabilirsiniz.

![](_page_15_Picture_8.jpeg)

![](_page_15_Picture_9.jpeg)

![](_page_15_Picture_10.jpeg)

![](_page_16_Picture_0.jpeg)

![](_page_16_Picture_38.jpeg)

#### **Önleme Tedbirleri**

Öğrencilere uygulanan tedbirler bu modül aracılığıyla kayıt altına alınır. Böylece hangi öğrenciye, ne zaman, hangi önleme yöntemi uygulandı sistem tarafından kayıt altına alınıp, ihtiyaç halinde raporlanır.

Bir öğrenciye önleme yöntemi bilgisi eklemek için, sınıf, şube ve öğrenci seçimleri yaptıktan sonra "İleri" butonuna tıklayınız. Açılan ekranda daha önceden öğrenci için girilen bilgiler görüntülenecektir. Yeni bir bilgi eklemek için ekranın alt kısmında yer alan "Yeni Kayıt" butonuna tıklayınız. Açılan ekranda yer alan bilgileri doldurup "Kaydet" butonuna tıklayarak yeni bilgi girişini tamamlayabilirsiniz.

![](_page_16_Picture_39.jpeg)

![](_page_17_Picture_0.jpeg)

### **Öğrenci Detay Bilgileri**

Bir öğrenciye ait tüm bilgiler bu modül aracılığıyla görüntülenir. Bu modül içerisinde öğrencinin kişisel bilgilerinin yanı sıra, devamsızlık bilgileri, gösterge değerleri hem girilebilir, hem de görüntülenebilir.

Öğrenci detay bilgileri ekranı hem bilgi görüntüleme, hem de ilgili öğrenci için yeni bilgi girişi yapabileceğiniz ekrandır. Bu ekranda sırasıyla;

- Öğrenci risk durumu ve risk puanı
- Öğrenci genel bilgileri
- Devamsızlık bilgileri
- Risk faktörleri
- Gösterge bilgileri

yer almaktadır.

Bilgi girişi yapılabilecek bölümlerin sağ üst köşelerinde "Yeni Kayıt" ve "Güncelle" butonları bulunmaktadır. İlgili bölümde yeni bilgi girişi yapmak veya güncelleme yapmak için bu butonlara tıklayarak açılan ekranlarda bilgileri doldurup kayıtları tamamlayabilirsiniz.

![](_page_17_Picture_80.jpeg)

![](_page_17_Picture_12.jpeg)

![](_page_17_Picture_13.jpeg)

![](_page_17_Picture_14.jpeg)